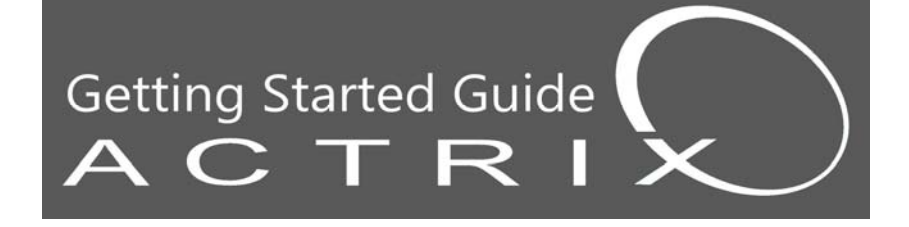

## **Welcome ZyXEL VMG-8324 Ultra-Fast Broadband**

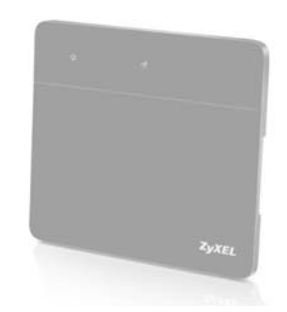

VoIP Voicemail Guide **is available at: http://actrix.co.nz/voip**

Your device is already configured **Please do not press the reset button on the device**

# **Welcome to Actrix**

### Are you new to Actrix?

**If you are a new customer, please call Actrix on 0800 228749 on your connection date so that we may activate your account.**

### Your Router Has Already Been Configured

**Please do not press the reset button on the device.** 

## Connecting Through Wi-Fi is Easy

**Your Wi-Fi key label is located on the back of the router.** 

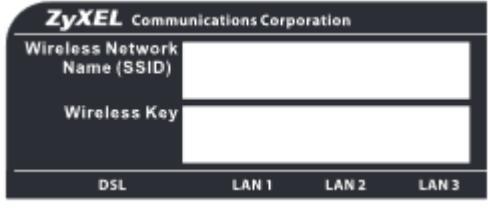

**Key is case sensitive and must be exact.** 

## Three Tips for Optimal Performance

**Your Wi-Fi key label is located on the back of the router.** 

- **Locate the device away from interference sources TVs, microwaves, cordless phones etc.**
- **Plugging in with a network cable offers better overall performance a network cable has been included with this package.**
- **Wi-Fi performance may vary; factors include distance between devices, walls, and floors as well as the number of other wireless networks in the area.**

# **Setting Up Your Router**

- **1. Connect ZyXEL WAN port to LAN 1 port on the Optical Network Terminal (ONT).**
- **2. LAN ports on the router allow you to plug in computers & devices directly.**
- **3. VoIP (optional): Connect a phone to PHONE1 on router. In some cases this port may loop back to your existing phone wiring to enable your other jack points.**
- **4. Plug in the power cable. Note the power button to the right of the socket. Important Note: This router has a switch to disable its LED lamps – switch UP to enable lamps.**

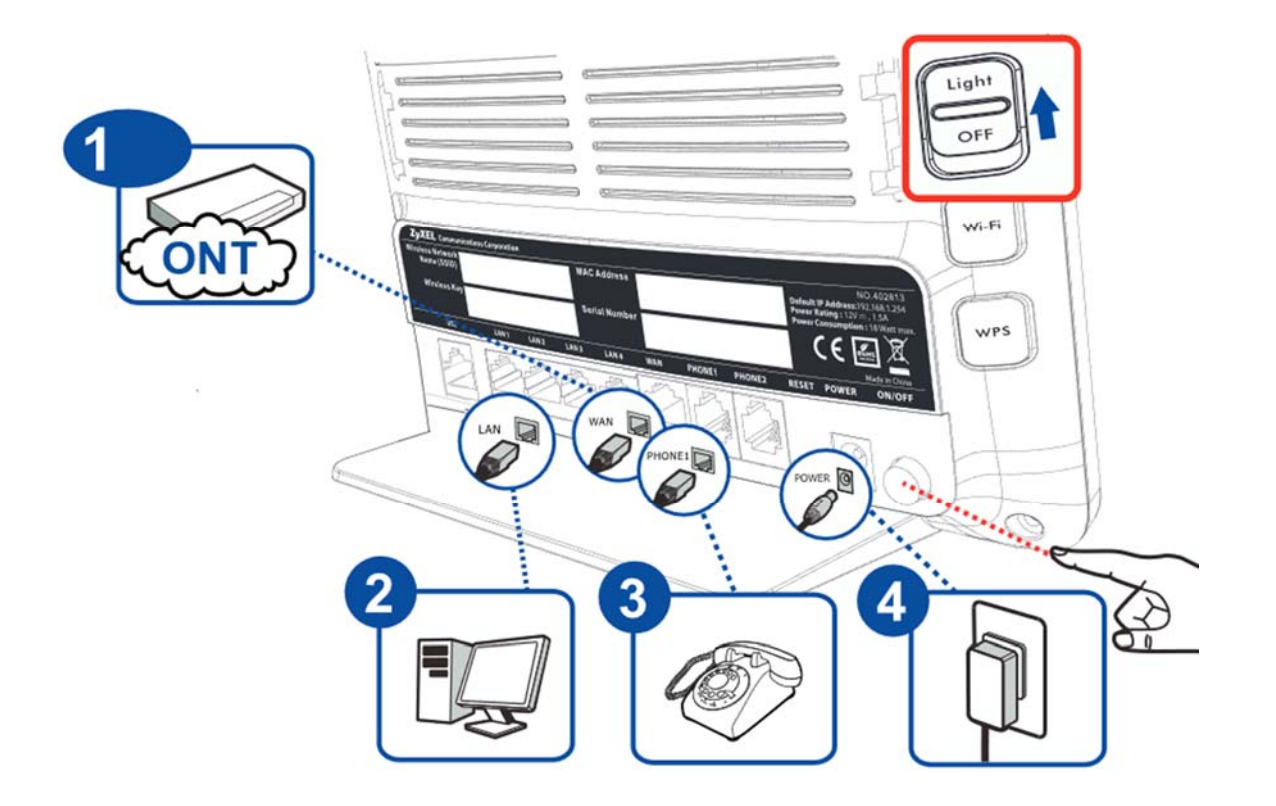

## **Router Features**

뿆 <u> ს</u>  $\begin{array}{ccc} \nabla & \bullet & \bullet \end{array}$  $\begin{array}{c} \begin{array}{c} \text{1} \\ \text{2.4G} \end{array} \end{array}$ 

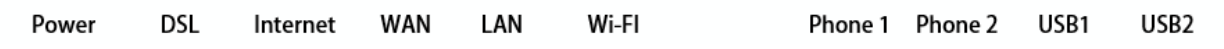

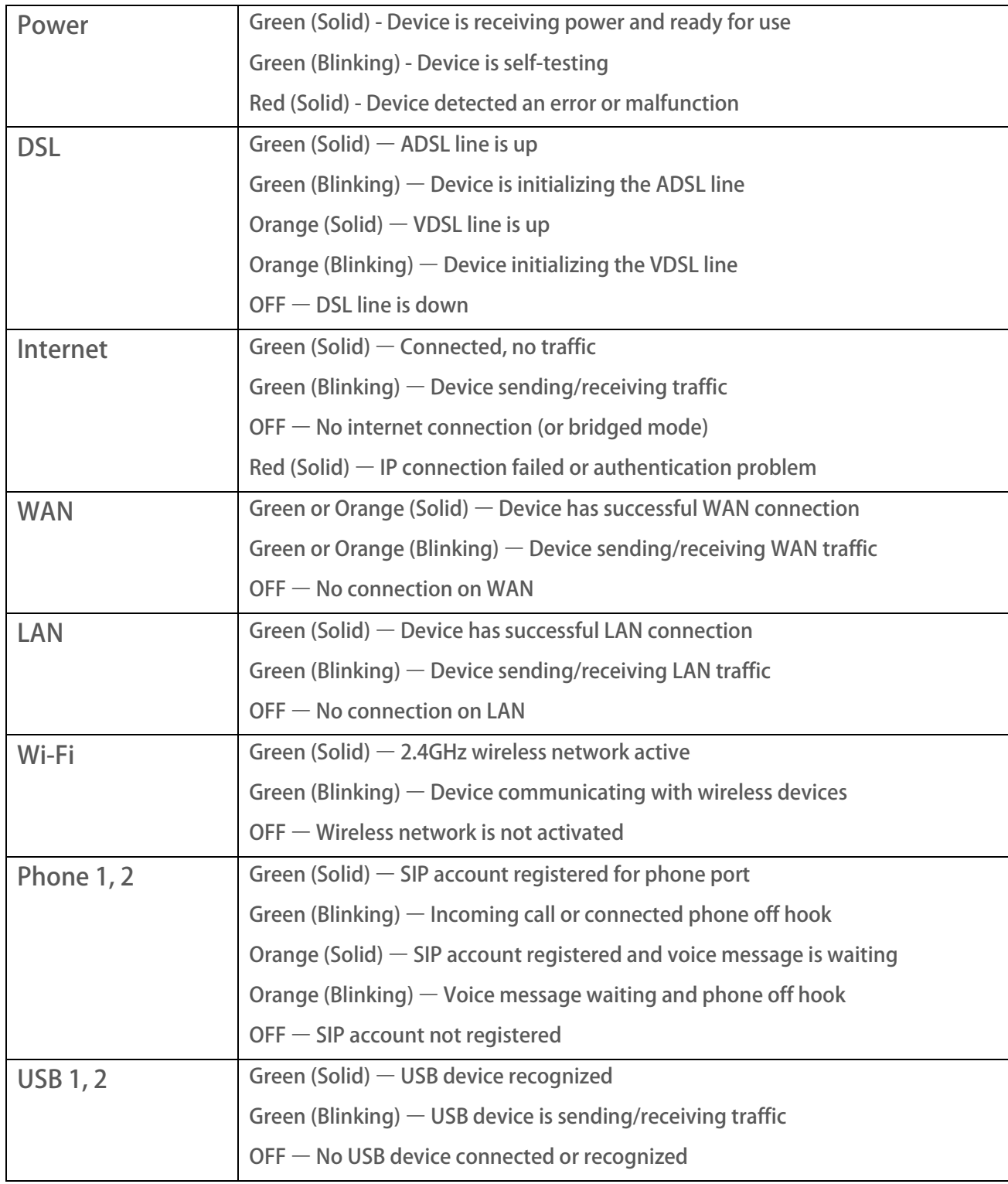

# **Connection & Wi-Fi Speeds**

#### ✔ How to **Check Your Connection Speed**

**1. In your browser visit http://www.speedtest.net 2. Choose the Wellington CityLink Server 3. Click on the 'Begin Test' button**

**Did you know? Internet connection throughput is only as fast as the slowest link.** 

**Ultra-Fast Broadband removes the major bottleneck in consumer internet connections, the link between the customer and the ISP. Copper-based connections such as DSL limited the speed between the customer and ISP to an average of around 12Mbps (megabit per second) – generally the slowest link in the chain.** 

**Now with up to 200Mbps Ultra-Fast Broadband speeds becoming more common, the slowest link moves to inside the home or out on the public internet.** 

**Wi-Fi access points provided by Actrix are based on a wireless standard called 802.11n. When devices connect wirelessly, this can be the slowest link, with 802.11n topping out at around 50Mbps for common devices such as tablets and phones.** 

**What's My Connection Capable Of? UFB Ultra-Fast Broadband | Up to 200mbps VDSL Very Fast DSL | Up to 50mbps ADSL Basic DSL | Up to 24mbps**

**There are a number of different wireless standards: b, g, n and ac, so while the access point we ship supports n, an older laptop or device might only support g, further limiting speed to around 20Mbps. All of these numbers assume an interference-free world which is not always the case so real world speeds may be lower.** 

**To get the most out of your Ultra-Fast Broadband connection, Actrix recommends connecting to the access point via Ethernet cable. This should allow a minimum speed of 100Mbps, and a maximum speed of 1000Mbps (1Gbps) between your computer and the access point. Achievable speeds will depend on the hardware in your computer or device.** 

**The other benefit of a cabled connection is that it reduces latency. Wireless can add multiple milliseconds (ms) of latency to the connection, compared to an Ethernet cable with averages of less than 1 millisecond, benefiting online gaming and apps such as Skype ®.** 

# **Frequently Asked Questions**

### **Help, I Can't Get Online!**

**1. Unplug the router from the power for at least two minutes.** 

**2. Restart the computer or device having problems accessing the internet.** 

**3. Power up the router and allow 3-5 minutes, then try browsing the web again.** 

**4. If problems persist, power cycle the ONT by unplugging the ONT from the power, then follow steps 1-3 again.** 

### **How Do I Log Into the Router?**

**Important Note: Your device is already configured. Entering incorrect settings, changing the configuration, or resetting the device may cause unpredictable results including the inability to get online and/or place & receive calls (including 111).** 

**1. Connect a laptop or desktop computer to the router LAN port.** 

**2. Open your web browser and type in http://192.168.1.1**

**3. The default username and password are admin and 1234, respectively.** 

**I Reset My Router By Accident – Now What? Ring us on 0800 228749. We may be able to remotely reconfigure your router.** 

**How Do I Access and Use Voicemail? Our VoIP Voicemail Guide is located online at http://actrix.co.nz/voip** 

# **Actrix Support**

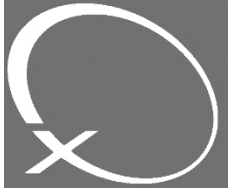

**Actrix Networks Limited Phone: 0800 228 749 (8am-10pm) E-mail: support@actrix.co.nz http://www.actrix.co.nz/help Comments, Suggestions, & Feedback: http://response.actrix.co.nz/feedback**